# <span id="page-0-0"></span>**Group Booking Engine Booking Confirmation**

When a guest adds a booking in the Group Booking Engine, an email confirmation will be sent to both the property and the guest with the booking details. See below for examples of emails.

#### **Note**:

- The settings for the Group Booking Engine are modified in MyPMS under **SETUP | BOOKINGS | BOOKING ENGINE SETTINGS**. [See](https://docs.bookingcenter.com/pages/viewpage.action?pageId=3637964)  [Booking Engine Settings](https://docs.bookingcenter.com/pages/viewpage.action?pageId=3637964) for instructions.
- The Booking Engine can be further customized with a banner and room type images in SETUP | FEATURES AND IMAGES. For instructions, see [Group Booking Engine](https://docs.bookingcenter.com/display/MYPMS/Group+Booking+Engine) in the online manual.

## **Group Booking Engine**

- [Group Booking Engine Getting Started](https://docs.bookingcenter.com/display/MYPMS/Group+Booking+Engine+-+Getting+Started)
- [Using Group Booking Engine](https://docs.bookingcenter.com/display/MYPMS/Using+Group+Booking+Engine)
- [Customize Group Booking Engine](https://docs.bookingcenter.com/display/MYPMS/Customize+Group+Booking+Engine)
- [Group Website Code](https://docs.bookingcenter.com/display/MYPMS/Group+Website+Code)
- [Group Bookings Create Password](https://docs.bookingcenter.com/display/MYPMS/Group+Bookings+-+Create+Password)
- [Group Booking Engine Custom Letter](https://docs.bookingcenter.com/display/MYPMS/Group+Booking+Engine+-+Custom+Letter)
- [Instructions for Guests](https://docs.bookingcenter.com/display/MYPMS/Instructions+for+Guests) [Group Booking Engine Booking Confirmation](#page-0-0)

## **Booking Confirmation to Property**

The email sent to the property alerting you that a booking has been added to the group looks like the this:

## Guest Made a Booking via groups.bookingcenter.com

Booking Number is 31503.

## **Guest Details**

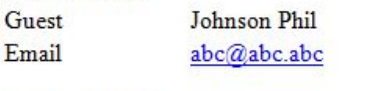

## **Booking Details**

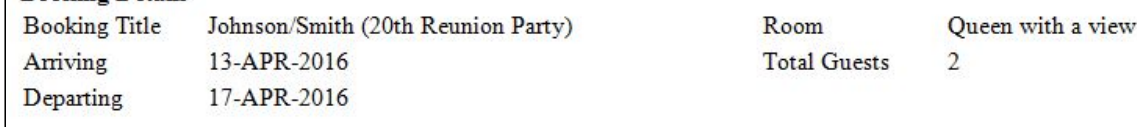

## **Booking Confirmation to Guest**

The message displayed at the top of the booking (displayed here as "Thank you for your booking!") can be edited in the "Thank you for booking" message in **SETUP | SETTINGS | MARKETING AND POLICIES**. See [Marketing And Policies](https://docs.bookingcenter.com/display/MYPMS/Marketing+And+Policies)

The email sent to the Guest with confirmation of the booking details looks like this:

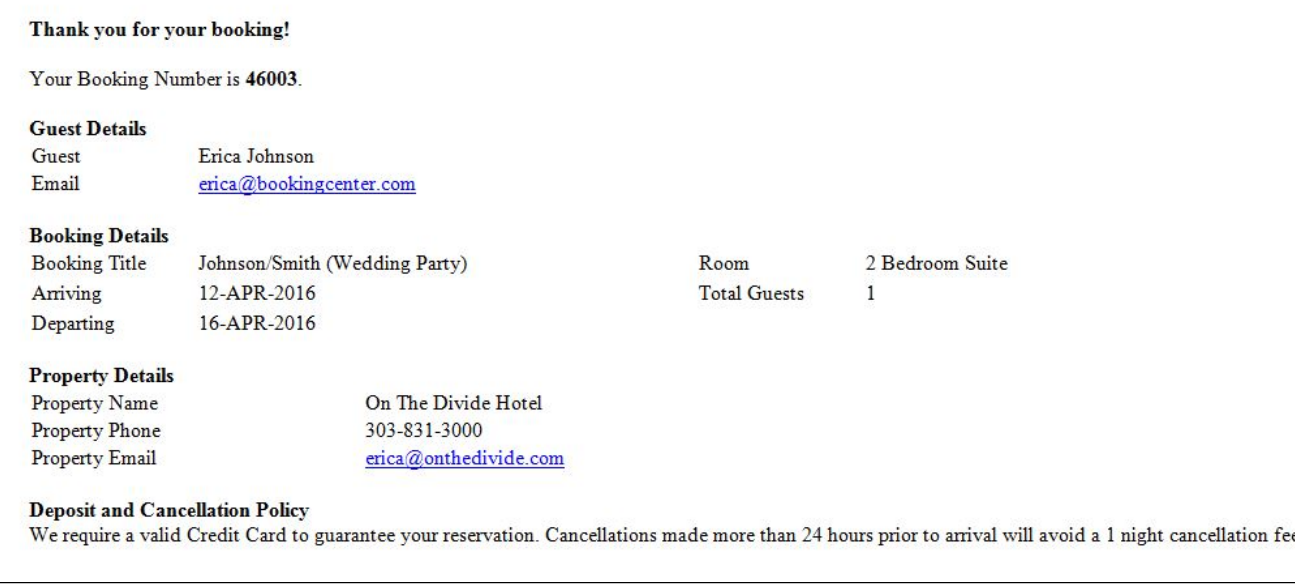

The Deposit and Cancellation policy message at the bottom of the confirmation email is setup in Marketing and Policies.

Both are located in **SETUP | SETTINGS | MARKETING AND POLICIES**. See [Marketing And Policies](https://docs.bookingcenter.com/display/MYPMS/Marketing+And+Policies)